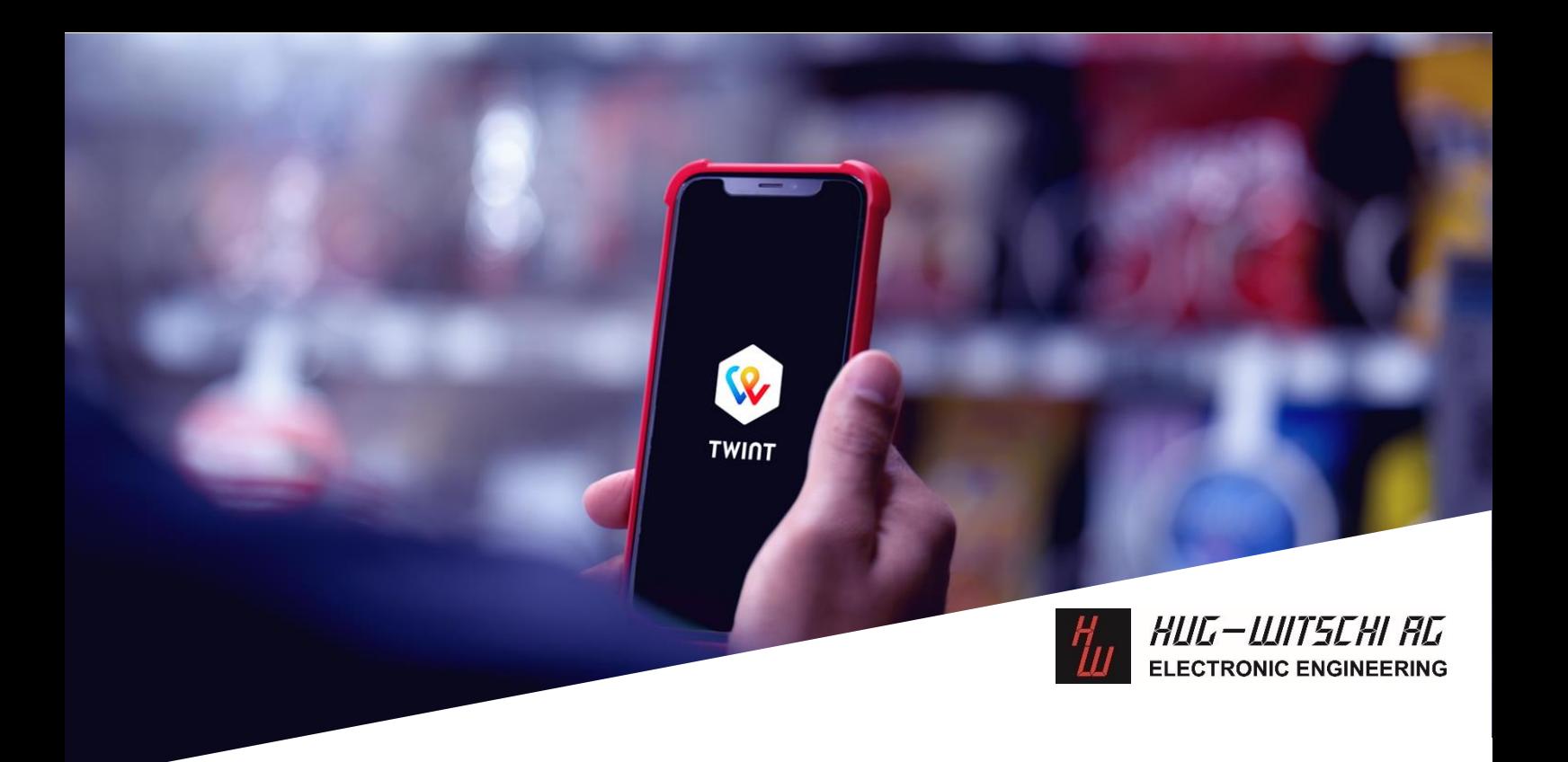

# **Distributeur Hug-Witschi avec TWINT**

# **Compact Loader (Dynamic QR)**

# Bienvenue chez TWINT !

Vous avez des automates équipés d'unités de lecture Hug-Witschi et vous souhaitez encaisser avec TWINT ? Dans les pages suivantes, nous vous expliquons pas à pas comment procéder.

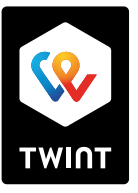

# **1ère partie : enregistrer votre appareil chez TWINT**

Inscrivez-vous sur le portail des commerçants TWINT à l'adresse [portal.twint.ch](https://portal.twint.ch/partner/gui/?login) ou connectez-vous avec votre login existant.

Pour activer TWINT sur votre automate, veuillez saisir un nouveau magasin. Cela est également nécessaire si vous utilisez déjà d'autres produits TWINT.

Vous pouvez créer un nouveau magasin en sélectionnant le champ "Caisse ou terminal de paiement" sur la page d'accueil.

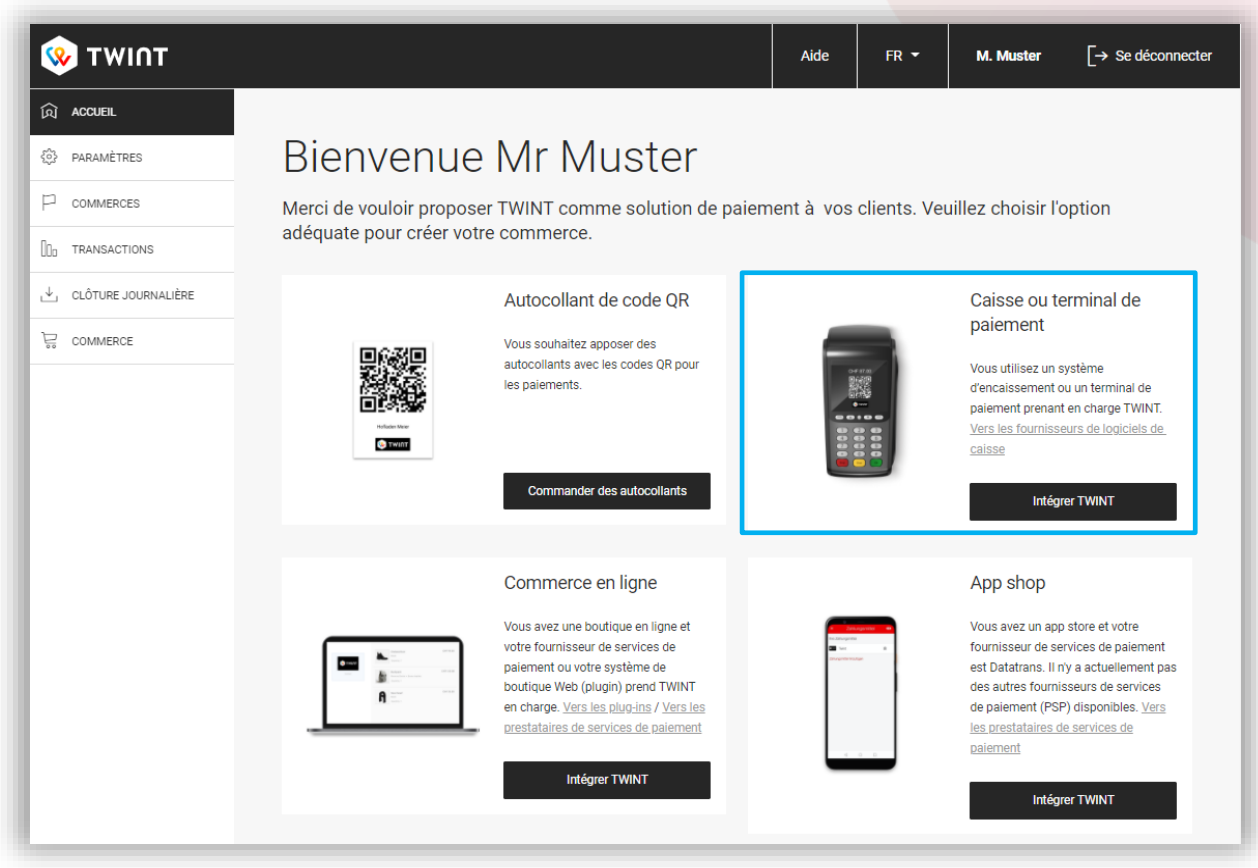

Après ces quatre étapes, votre magasin est créé :

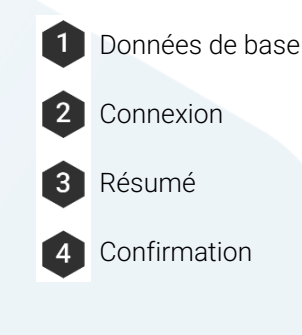

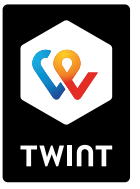

## 2 TWINT AG Stauffacherstrasse 41, CH-8004 Zürich [support@twint.ch,](mailto:support@twint.ch) www.twint.ch

# **1. Données de base**

Saisie des informations (nom, adresse et logo) concernant votre store, telles qu'elles apparaissent également dans l'application TWINT.

## Commerce

Ces informations sont affichées à vos clients lorsqu'ils paient dans l'application TWINT.

## Logo

Téléchargez un logo qui sera affiché à vos clients lors du paiement dans l'application TWINT. Le client reçoit ainsi une confirmation visuelle lors du processus de paiement, ce qui lui permet de s'assurer que le paiement a bien lieu à l'endroit souhaité.

## Format de logo recommandé

PNG oder JPEG 800×400px (hauteur x largeur) max. 300 KB

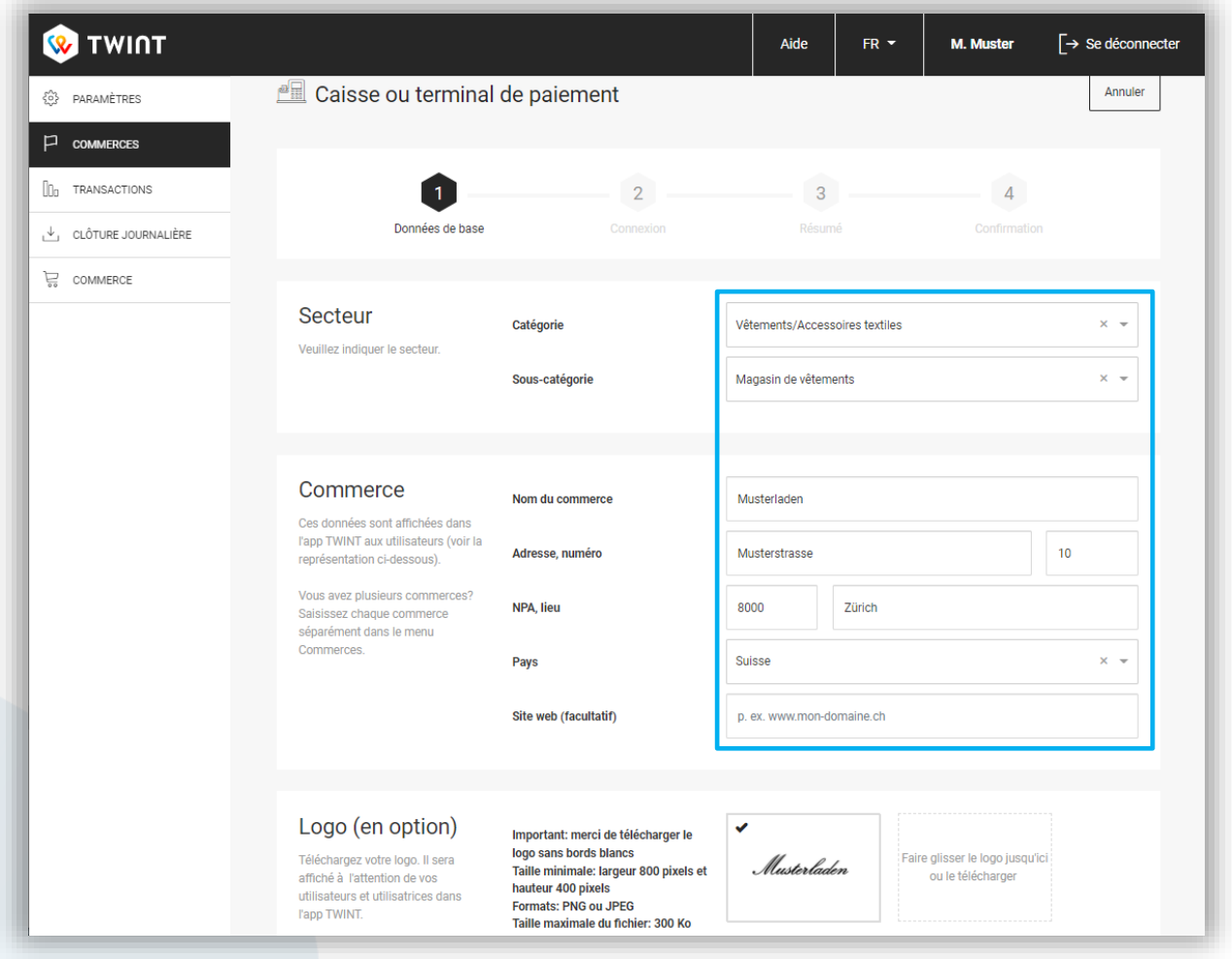

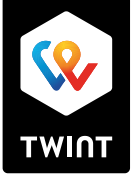

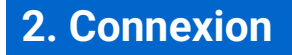

Choix du produit et indication du compte pour le transfert quotidien des recettes.

## Fabricant

Dans le champ 'Fabricant', sélectionnez l'option "Hug-Witschi – Compact Loader (Dynamic QR)" et dans le champ 'Distribution et assistance', sélectionnez l'option "Hug-Witschi AG".

## Compte de crédit

Sur quel compte devons-nous verser vos recettes TWINT ? Veuillez sélectionner un compte correspondant ou en ajouter un. Vous pouvez saisir un compte par magasin ou utiliser le même compte pour tous les magasins.

# ے ٰ [semarque : un extrait de compte bancaire n'est nécessaire qu'en cas d'enregistrement sans inscription au registre du commerce

Veuillez télécharger un extrait de compte bancaire du compte indiqué pour vérification. Il doit être visible : Société ou nom, adresse, IBAN ou numéro de compte.

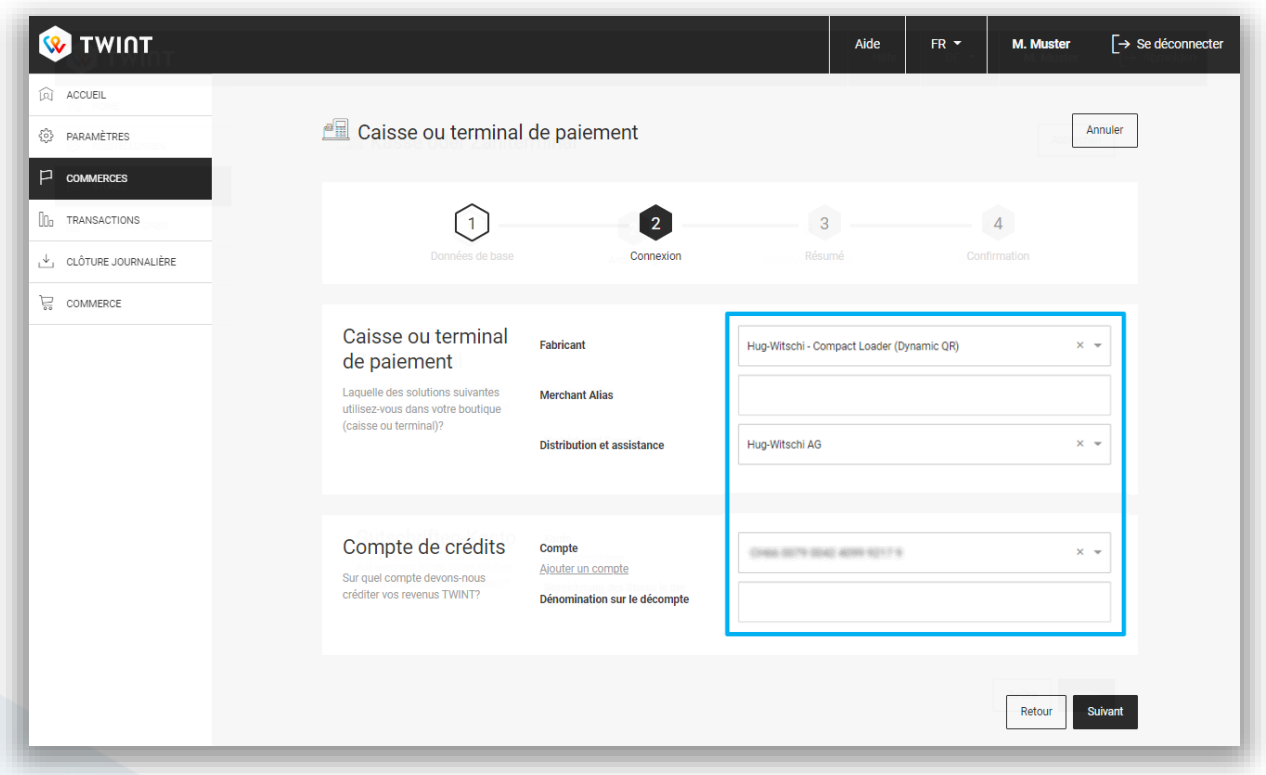

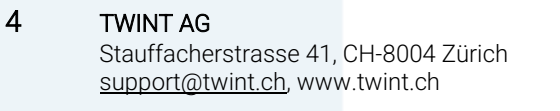

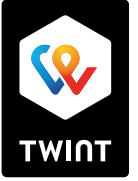

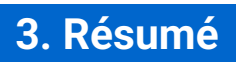

Vérifiez encore une fois toutes vos données et modifiez-les si nécessaire. En cliquant sur "Enregistrer", le magasin est créé.

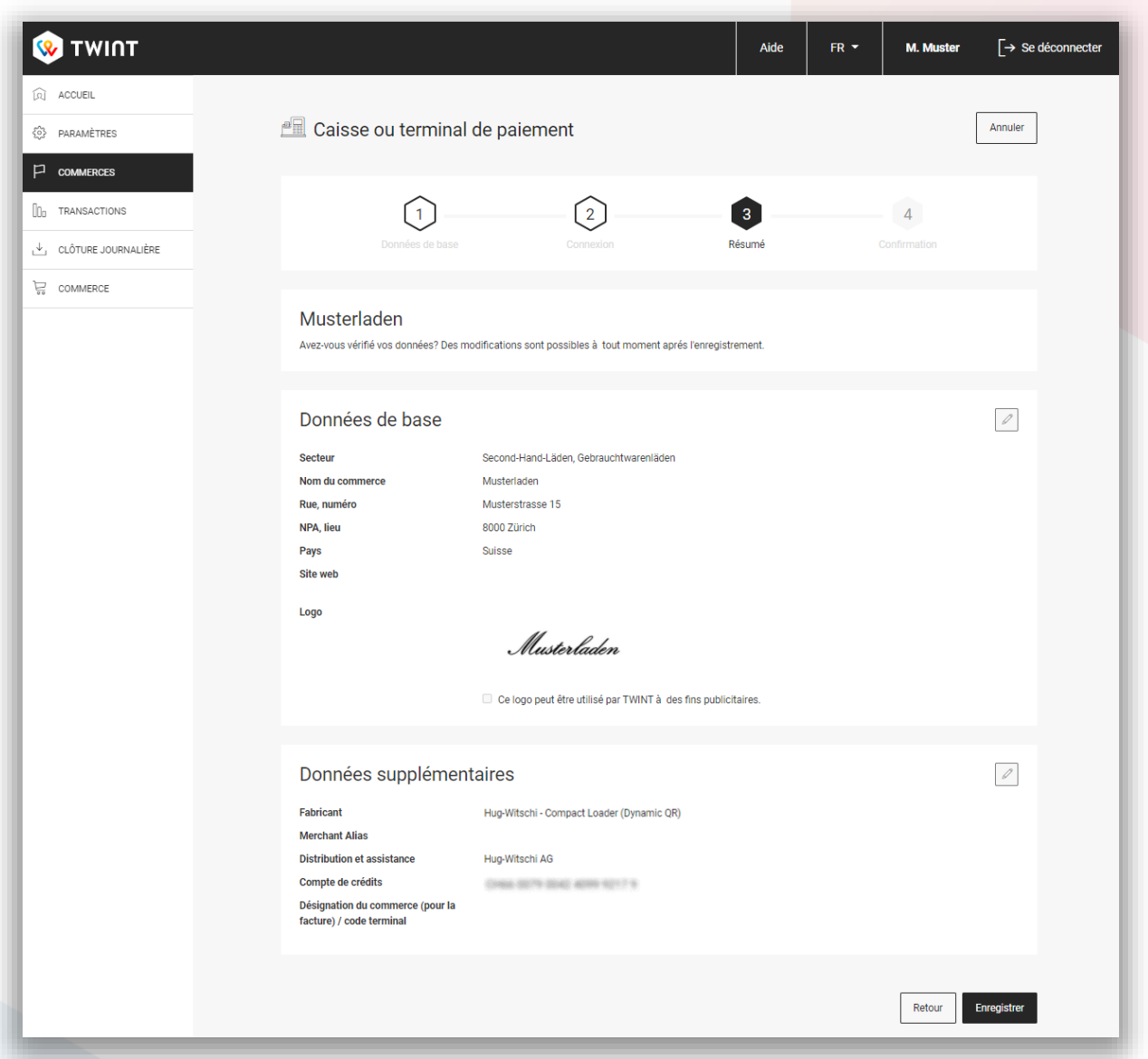

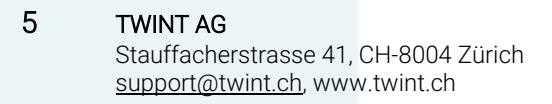

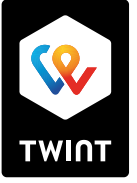

# **4. confirmation et étapes suivantes**

Vous avez maintenant créé votre magasin sur le portail des commerçants. Nous vous avons envoyé un e-mail de confirmation avec vos données. De plus, pour des raisons juridiques, vous recevrez également une confirmation par courrier pour vos documents lors de votre premier enregistrement.

Dans les prochains jours, surveillez votre boîte de réception pour voir si le courriel a pour objet "Votre magasin avec Hug-Witschi Terminal".

Conseil : informez et formez vos collaborateurs dès que TWINT a été intégré avec succès dans votre magasin.

En plus de la confirmation, vous voyez à l'écran quelles sont les prochaines étapes :

## Enregistrer TWINT

Hug-Witschi SA vient d'être informée de l'enregistrement et a reçu vos coordonnées par notre intermédiaire. Ils prendront contact avec vous sous peu afin que l'intégration puisse être menée à bien.

#### Ajouter un autre commerce

Saisissez une autre connexion TWINT.

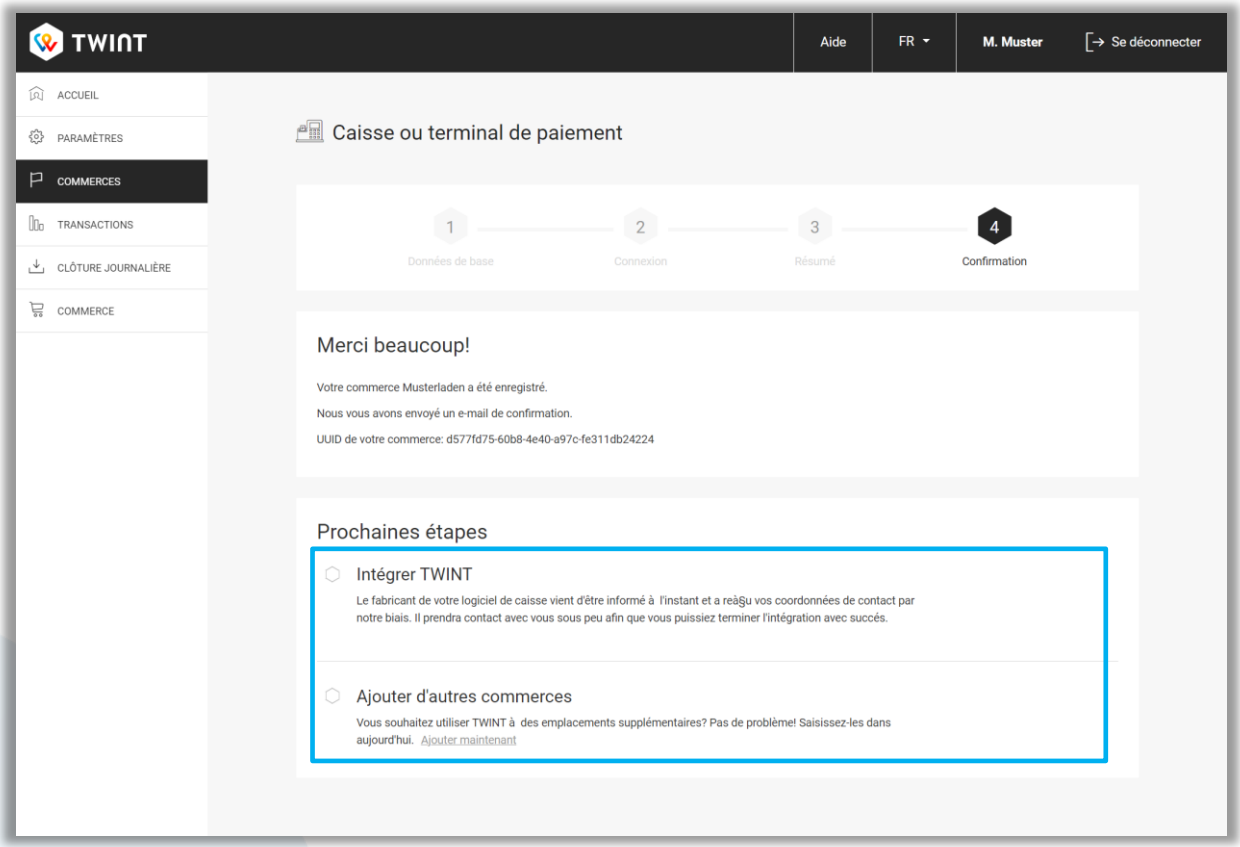

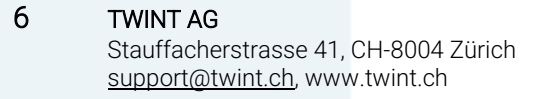

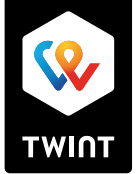

# **2 ième partie: autres fonctions du portail**

# Paramètres

Vous pouvez gérer ici les utilisateurs et d'autres paramètres. Il est par exemple possible d'ajouter des suppléants en tant qu'utilisateurs supplémentaires afin de garantir à tout moment l'accès au portail des commerçants TWINT.

# **Commerces**

Tous les stores que vous avez saisis sont listés ici par solution de paiement et peuvent être édités.

Remarque : pour adapter un store existant (par ex. pour un changement d'adresse), cliquez sur le symbole du crayon derrière le store concerné sous l'option de menu "Stores".

# **Transactions**

Vous voyez ici toutes les transactions. Vous pouvez exporter des rapports personnalisés dans les formats de fichier .raf, .csv et .pdf, filtrer les transactions ou rechercher des transactions individuelles. En outre, vous pouvez ici déclencher des annulations et des avoirs.

# Clôture Journalière

Les décomptes quotidiens peuvent être téléchargés ici aux formats .raf, .csv et .pdf.

# Commerce

Dans la boutique, vous pouvez commander des autocollants TWINT - vos clients voient ainsi d'un seul coup d'œil qu'ils peuvent payer avec TWINT.

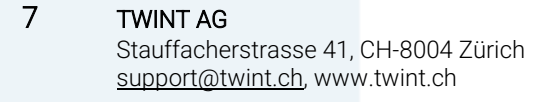

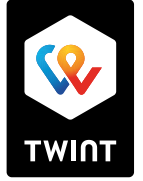